# LM-6601 12.1" 2<sup>nd</sup> LCD Monitor User's Manual

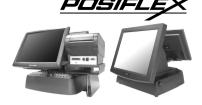

Rev. Original

### I. FEATURES

- 12.1" LCD monitor with tilt adjust for 2<sup>nd</sup> display attached to FT series POS system
- Spill proof and easy maintenance structure allowing easy cleaning
- High quality TFT LCD panel with scaling up function for full screen display
- Resolution: 1024 x 768
- Color depth: 262,144 colors
- Super VGA interface
- Powered through interface cable

#### FCC NOTICE

This equipment generates, uses, and can radiate radio frequency energy and, if not installed and used in accordance with the instructions manual, may cause interference to radio communications. It has been tested and found to comply with limits for a Class A digital device pursuant to subpart J of Part 15 of FCC Rules, which are designed to provide reasonable protection against interference when operated in a commercial environment. Operation of this equipment in a residential area is likely to cause interference in which case the user at his own expense will be required to take whatever measures to correct the interference.

#### WARRANTY LIMITS

Warranty will terminate automatically when the machine is opened by any person other than the authorized technicians. The user should consult his/her dealer for the problem happened. Warranty voids if the user does not follow the instructions in application of this merchandise. The manufacturer is by no means responsible for any damage or hazard caused by improper application.

#### ABOUT THIS MANUAL

This manual assists the user to utilize the LCD Monitor LM-6601. Thos series provides adjustable robust construction for 12.1" LCD display with maximum resolution of 1024 x 768 pixels and 262,144 colors. It is powered by the host FT series system through the interface cable.

The manufacturer of the LM-6601 series heartily apologizes to the user for reserving the right to change or to modify this manual without notice due to the rapid and constant progress and improvement on science and technology. The user may always obtain the most up to date information through any of our web sites: http://www.posiflex.com, http://www.posiflex.com.tw, http://www.posiflexusa.com.

© Copyright Posiflex Technologies, Inc. 2008

#### TRADE MARKS AND SERVICE MARKS

POSIFLEX is a registered trademark of Posiflex Technologies, Inc..

Other brand and product names are trademarks and registered trademarks and service marks of their respective owners.

P/N: 19050903010 Part 1

#### II. CARTON CONTENTS

- 1. LCD Monitor panel unit (Main unit assembled with Stand)
- 2. L shape support bracket for LM-6601 onto FT system
- 3. User's Manual
- 4. VGA Cable: 21863241710
- 5. Fixing Screws:10684038123 (#6-32 12L) x 2

# **III. PARTS IDENTIFICATION**

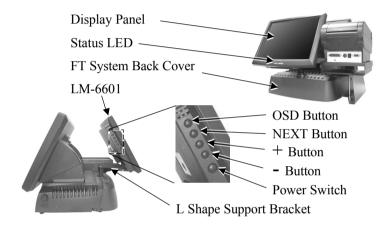

# IV. STATUS LED INDICATION

Green: standby Blue: operating

#### V. HARDWARE INSTALLATION

### A. VGA Port Power Preparation

1. Inquire for technical support from your dealer to set the power support in the VGA port of the FT system following the relevant Technical Manual of the FT system. Please note that once the VGA port is no longer to be occupied by the LM-6601, this **power support must be discontinued!** 

#### B. Fix Bracket onto LM-6601

2. Unfold down the semi-circular base tongue of the LM-6601 main unit and apply the L shape bracket on this base tongue. Use the 2 screws in the accessory bag to fix the bracket over the base tongue as circled in the right picture. Note that the slots for the screws on the bracket allow some adjustment on position of LM-6601 for application.

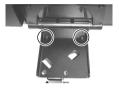

### C. Open Back Cover & Pole Cover of FT System

3. Refer to the User's Manual of the FT system about "INSTALLING BASE MOUNT KIT" to open back cover and remove the 2 arrowed screws to remove the pole cover. Preserve the 2 screws for the next step.

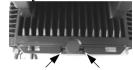

### D. Install LM-6601 to FT System

4. Install the slender part of the L shape bracket to the hole for pole cover

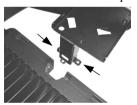

and screw it to top cover of FT base tightly at the arrowed holes as in the left picture and result is shown at the right.

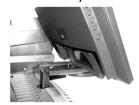

#### E. Cable Connection

5. Connect the VGA cable that has both 3 x 5 D sub male ends to VGA port at rear of LM-6601 and the VGA port of host system. Screw in the cable to connectors at both ends.

#### F. Driver Installation

6. There is no need to install driver for use of LM-6601. However, the supported display modes are tabulated at last part of this manual

### VI. APPLICATION

#### A. TILT ANGLE ADJUST

The tilt angle of LM-6601 can be easily adjusted against a set of friction hinge. Just turn the panel at will.

#### B. Power & OSD buttons

**"OSD" button**: To enter OSD setup menu, or to perform the function selected in OSD operation.

"NEXT" button: To select next item of option functions.

- " + " button: To increase setting.
- " " button: To decrease setting.
- " button: To turn the monitor power ON/OFF. The monitor can be turned OFF only when there is video signal and can be turned ON only when there is video signal and after the "Turn Off Panel" message vanishes. The default status is set to ON when power is supplied unless manually turned OFF. Since this button controls only the display power but not the display controller, please try disconnect the VGA cable once unfortunately the screen display goes into a mess.

#### C. OSD functions

Press "OSD" button with a normal display on the screen to activate the OSD functions (On Screen Display adjustment). The OSD window will pop up on the screen. On top part of this window is a Posiflex logo with the OSD firmware version indicated to its lower right. Below this area is a row of icons for main OSD menu. Below the main menu is a group of icons for submenu that corresponds to one icon selected in the main menu. An analysis of the video signal on resolution and refresh rate will be displayed at the bottom. Applicable icons in the main menu and its subsequent menus are explained below.

"MAIN MENU": There are in total 5 icons in this menu: . One of the 5 icons will be displayed in inverted color to indicate its relationship with the submenu below. Pressing "NEXT" button will shift the selected icon one by one from left to right and then wrap around to the most left. Press "OSD" button to enter the selected sub menu. If there is no button for OSD setting is pressed within a period of time (about 5 seconds to 1 minute as programmed) the OSD window will disappear with all the adjusted parameters saved. Explanations on items in sub menu are as below.

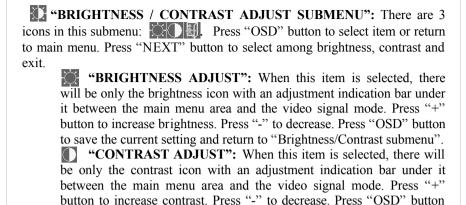

"EXIT": Return to "Main menu".

"COLOR ADJUST SUBMENU": There are 4 icons in this submenu:

Press "OSD" button to select item or return to main menu.

Press "NEXT" button to select among auto color adjust, auto RGB reset, Color balance adjust and exit.

to save the current setting and return to "Brightness/Contrast submenu".

"AUTO COLOR ADJUST": Upon an "OSD" button press on this icon the monitor will perform an automatic color adjustment and exits the OSD window leaving 2 icons below at center of the screen. Press "NEXT" button to switch the selection. Press "OSD" button to make the choice

"ACCEPT": Accept the adjustment setting.
"REJECT": Decline the adjustment setting and return to previous setting.

"AUTO RGB RESET": Upon an "OSD" button press on this icon the monitor will perform an automatic RGB reset and exits the OSD window leaving 2 icons below at center of the screen. Press "NEXT" button to switch the selection. Press "OSD" button to make the choice.

"ACCEPT": Accept the reset result.

"REJECT": Decline the reset and return to previous setting.

"COLOR BALANCE ADJUST": When this item is selected, there will be 7 icons in this item: between main menu area and the video signal mode. Press "OSD" button to select an item or return to color adjust submenu. Press "NEXT" button to select among separate color adjust, 4200K, 5000K, 6500K, 7500K, 9300K and exit.

"SEPARATE COLOR ADJUST": When this item is selected, there will be 3 adjustment indication bars between the main menu area and the video signal mode. Press "NEXT" button to select among the 3 colors Red, Green and Blue respectively. Press "+" button to intensify that color. Press "-" to reduce. Press "OSD" button to save the current setting and return to "Color balance adjust submenu".

**"4200K":** Pressing "OSD" button on this icon will set the color balance to a color temperature of 4200 degrees Kelvin.

**"5000K":** Pressing "OSD" button on this icon will set the color balance to a color temperature of 5000 degrees Kelvin.

**"6500K":** Pressing "OSD" button on this icon will set the color balance to a color temperature of 6500 degrees Kelvin.

"7500K": Pressing "OSD" button on this icon will set the color balance to a color temperature of 7500 degrees Kelvin.

**"9300K":** Pressing "OSD" button on this icon will set the color balance to a color temperature of 9300 degrees Kelvin.

"EXIT": Return to "Color adjust submenu".

"EXIT": Return to "Main menu".

"GEOMETRY ADJUST SUBMENU": There are 6 icons in this submenu: Press "OSD" button to select item or return to main menu. Press "NEXT" button to select among auto geometry adjust, horizontal size, phase, horizontal position, vertical position and exit.

"AUTO GEOMETRY ADJUST": Upon an "OSD" button press on this icon the monitor will perform an automatic geometry adjustment and exits the OSD window leaving 2 icons below at center of the screen. Press "NEXT" button to switch the selection. Press "OSD" button to make the choice

"ACCEPT": Accept the adjustment setting.

**"REJECT":** Decline the adjustment setting and return to previous setting.

"HORIZONTAL SIZE": When this item is selected, there will be only the horizontal size icon with an adjustment indication bar under it between the main menu area and the video signal mode. Press "+" button to increase horizontal size. Press "-" to decrease. Press "OSD" button to save the current setting and return to "Geometry adjust submenu".

**"PHASE":** When this item is selected, there will be only the phase adjust icon with an adjustment indication bar under it between the main menu area and the video signal mode. Press "+" or "-" button to adjust the pixel synchronization phase for best picture display. Press "OSD" button to save the current setting and return to "Geometry

adjust submenu".

"HORIZONTAL POSITION": When this item is selected, there will be only the horizontal position icon with an adjustment indication bar under it between the main menu area and the video signal mode. Press "+" or "-" button to shift the screen display to right or left. Press "OSD" button to save the current setting and return to "Geometry adjust submenu".

**"VERTICAL POSITION":** When this item is selected, there will be only the vertical position icon with an adjustment indication bar under it between the main menu area and the video signal mode. Press "+" button to shift up the screen display. Press "-" to shift down. Press "OSD" button to save the current setting and return to "Geometry adjust submenu".

**"EXIT":** Return to "Main menu".

"TOOLS SUBMENU": When this item is selected, there are 5 icons in this submenu: Press "OSD" button to select item or return to main menu. Press "NEXT" button to select among OSD submenu, reset to default, phase, smoothness / sharpness adjust, mode select and exit.

"OSD SUBMENU": When this item is selected, there are 4 icons in this submenu: Press "OSD" button to select item or return to main menu. Press "NEXT" button to select among OSD time, OSD horizontal position, OSD vertical position and exit.

**"OSD TIME":** When this item is selected, there will be only the OSD time icon with an adjustment indication bar under it between the main menu area and the video signal mode. Press "+" or "-" button to adjust the waiting time for OSD operation before OSD termination between 5 to 60 seconds. Default is 30 seconds. Press "OSD" button to save the current setting and return to "OSD submenu".

**"OSD HORIZONTAL POSITION":** When this item is selected, there will be only the vertical position icon with an adjustment indication bar under it between the main menu area and the video signal mode. Press "+" button to shift OSD window right. Press "-" to shift left. Press "OSD" button to save the current setting and return to "OSD submenu".

**"OSD VERTICAL POSITION":** When this item is selected, there will be only the vertical position icon with an adjustment indication bar under it between the main menu area and the video signal mode. Press "+" button to move OSD window downward. Press "-" to go upward. Press "OSD" button to save the current setting and return to "OSD submenu".

**"EXIT":** Return to "Tools submenu".

**"RESET TO DEFAULT":** Pressing "OSD" button on this icon will set all parameters back to the status when the monitor left factory.

"SMOOTHNESS / SHARPNESS ADJUST": When this item is selected, there will be only the smoothness / sharpness adjust icon with an adjustment indication bar under it between the main menu area and the video signal mode. Press "+" button to increase smoothness of display (decrease sharpness). Press "-" to go the other way. Press "OSD" button to save the current setting and return to "OSD submenu".

"MODE SELECT": Pressing "OSD" button on this icon will have no effect at all if the display mode is not one of the confusing modes. The confusing modes here mean 640 x 400 or 720 x 400 in display resolution as both mode have refresh rate of 70Hz, horizontal frequency of 31.5KHz and pixel frequency of 31.5MHz making it impossible for automatic select. These modes are not used in normal Windows display.

**"EXIT":** Return to "Main menu".

**"EXIT":** Exit OSD setup with all adjustments saved.

## VII. SUPPORTED DISPLAY MODES

For video signals beyond the supported display modes, there will be a message "Out Of Range" on middle of screen. Maximum supported color depth is 18 bits or 262,144 colors. Supported display modes are as in the table:

| Display Resolution | Refresh Rate (Hz) | Horizontal Frequency (KHz) |
|--------------------|-------------------|----------------------------|
| 640*400            | 70                | 31.5                       |
| 640*480            | 60                | 31.5                       |
|                    | 72                | 37.9                       |
|                    | 75                | 37.5                       |
| 720*400            | 70                | 31.5                       |
|                    | 56                | 35.1                       |
| 800*600            | 60                | 37.9                       |
| 800.000            | 72                | 48.1                       |
|                    | 75                | 46.9                       |
|                    | 60                | 48.4                       |
| 1024*768           | 70                | 56.5                       |
|                    | 75                | 60                         |

| $\dashv$ |                                                                   |  |
|----------|-------------------------------------------------------------------|--|
|          |                                                                   |  |
|          |                                                                   |  |
|          |                                                                   |  |
|          |                                                                   |  |
|          |                                                                   |  |
|          |                                                                   |  |
|          |                                                                   |  |
|          |                                                                   |  |
|          |                                                                   |  |
|          |                                                                   |  |
|          |                                                                   |  |
|          |                                                                   |  |
|          |                                                                   |  |
|          |                                                                   |  |
|          |                                                                   |  |
|          |                                                                   |  |
|          |                                                                   |  |
|          |                                                                   |  |
|          |                                                                   |  |
|          |                                                                   |  |
|          |                                                                   |  |
|          |                                                                   |  |
|          |                                                                   |  |
|          |                                                                   |  |
|          |                                                                   |  |
|          |                                                                   |  |
|          |                                                                   |  |
|          |                                                                   |  |
|          |                                                                   |  |
|          |                                                                   |  |
|          |                                                                   |  |
|          | POSIFLEX 日<br>警告使用者 T31454                                        |  |
|          | 警告使用者 T31454<br>這是甲類的資訊產品,在居住的環<br>境中使用的,可能會造成的頻平                 |  |
|          | 援。在连棒情况下,使用者會被要<br>求採取某些適當的對策。                                    |  |
|          | Part 10                                                           |  |
|          |                                                                   |  |
|          |                                                                   |  |
| ١        | Download from Www.Somanuals.com. All Manuals Search And Download. |  |

Free Manuals Download Website

http://myh66.com

http://usermanuals.us

http://www.somanuals.com

http://www.4manuals.cc

http://www.manual-lib.com

http://www.404manual.com

http://www.luxmanual.com

http://aubethermostatmanual.com

Golf course search by state

http://golfingnear.com

Email search by domain

http://emailbydomain.com

Auto manuals search

http://auto.somanuals.com

TV manuals search

http://tv.somanuals.com